#### **CHAPTER 5**

# Configuring Shelves

This chapter describes the procedures for creating and modifying shelves for two types of containers in Cisco Access Manager (CAM):

- [Shelf Configuration for Stacks on page 5-1](#page-0-0)
- [Shelf Configuration for System Controllers on page 5-20](#page-19-0)

Each system is created in CAM by first creating a container (stack or System Controller), and then creating all of the shelves (access servers, routers, and switches) that make up that container. After you have finished creating each shelf, you can have CAM download to that shelf the configuration file based on your choices in the shelf creation process.

**Note** Before creating your first shelf, you must create the appropriate container for that shelf. See Chapter 4, "Configuring Containers" for more information.

You can modify containers and shelves to accommodate changes you make in your system or its network connections using procedures similar to those you used to create the containers and shelves. CAM also allows you to delete these shelves.

# <span id="page-0-0"></span>**Shelf Configuration for Stacks**

CAM allows you to configure shelves for stacks in the following ways:

- [Creating or Modifying a Shelf in a Stack](#page-1-0)
- [Deleting a Shelf](#page-17-0)

# <span id="page-1-0"></span>Creating or Modifying a Shelf in a Stack

The following sections provide detailed procedures for creating or modifying shelves in a stack.

**Note** The Create Shelf and Modify Shelf procedures are virtually identical, but the examples use the Create Shelf procedure and dialog boxes.

The steps are:

- **1** [Configure Shelf Global Information/Passwords on page 5-4](#page-3-0)
- **2** [Configure VPDN/Shelf Trunk Interface \(Cisco AS5300 Shelves Only\) on page 5-7](#page-6-0)
- **3** [Configure the Shelf Addresses on page 5-9](#page-8-0)
- **4** [Configure the Shelf Configuration Parameters on page 5-12](#page-11-0)
- **5** [Schedule the Shelf Configuration on page 5-16](#page-15-0)

You must supply information for all fields presented in bold in each dialog box. (Note that pull-down menus are disabled if your previous stack or shelf configuration choices make them unnecessary.)

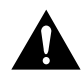

**Caution** We strongly recommend that you configure the Cisco 3640 (Console Management Shelf) first in a stack.

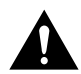

**Caution** We strongly recommend that you delete the running configuration completely before adding a shelf.

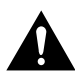

**Caution** When you create or modify a shelf and download the configuration to the shelf, the previous configuration file on that shelf is erased and overwritten by the configuration based on the configuration template you select, unless a save of the previous configuration is explicitly specified during the operation.

# Creating a Shelf in a Stack

To create a shelf in a stack:

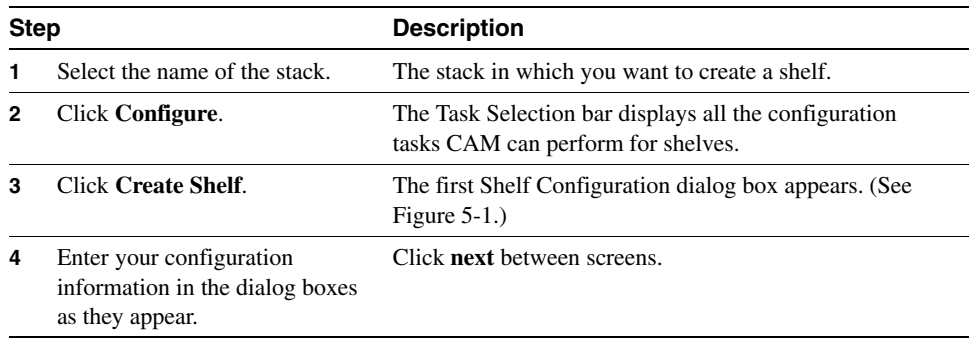

# Modifying a Shelf in a Stack

To modify a shelf in a stack:

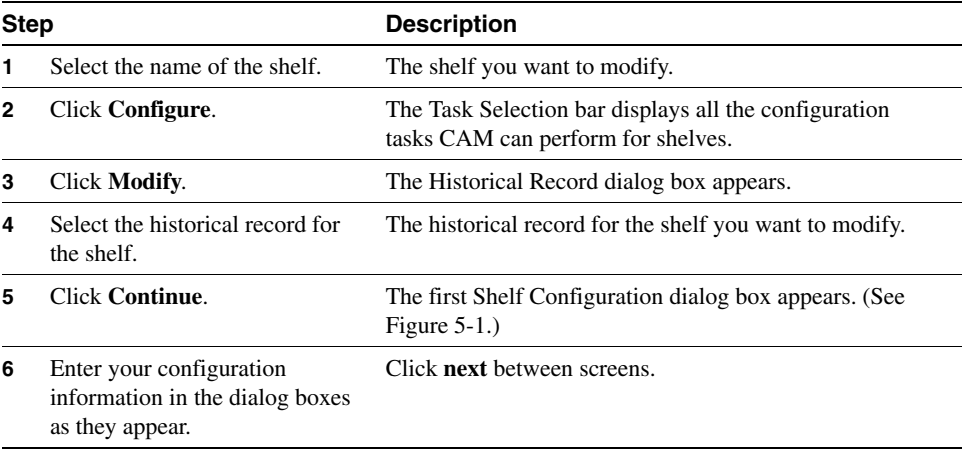

# <span id="page-3-0"></span>Configure Shelf Global Information/Passwords

Configure the information in the Shelf Configuration dialog box (see [Figure 5-1\)](#page-5-0) as the first step in either the Create Shelf or Modify Shelf procedure. (See the following table for a detailed procedure for configuring this information.)

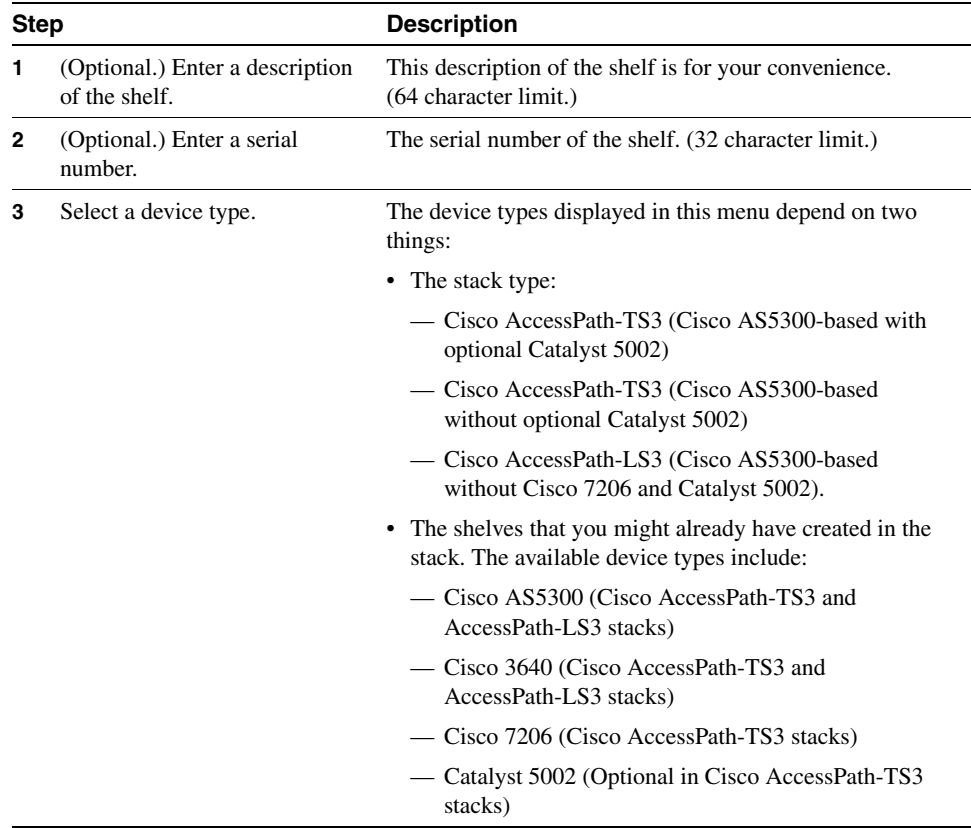

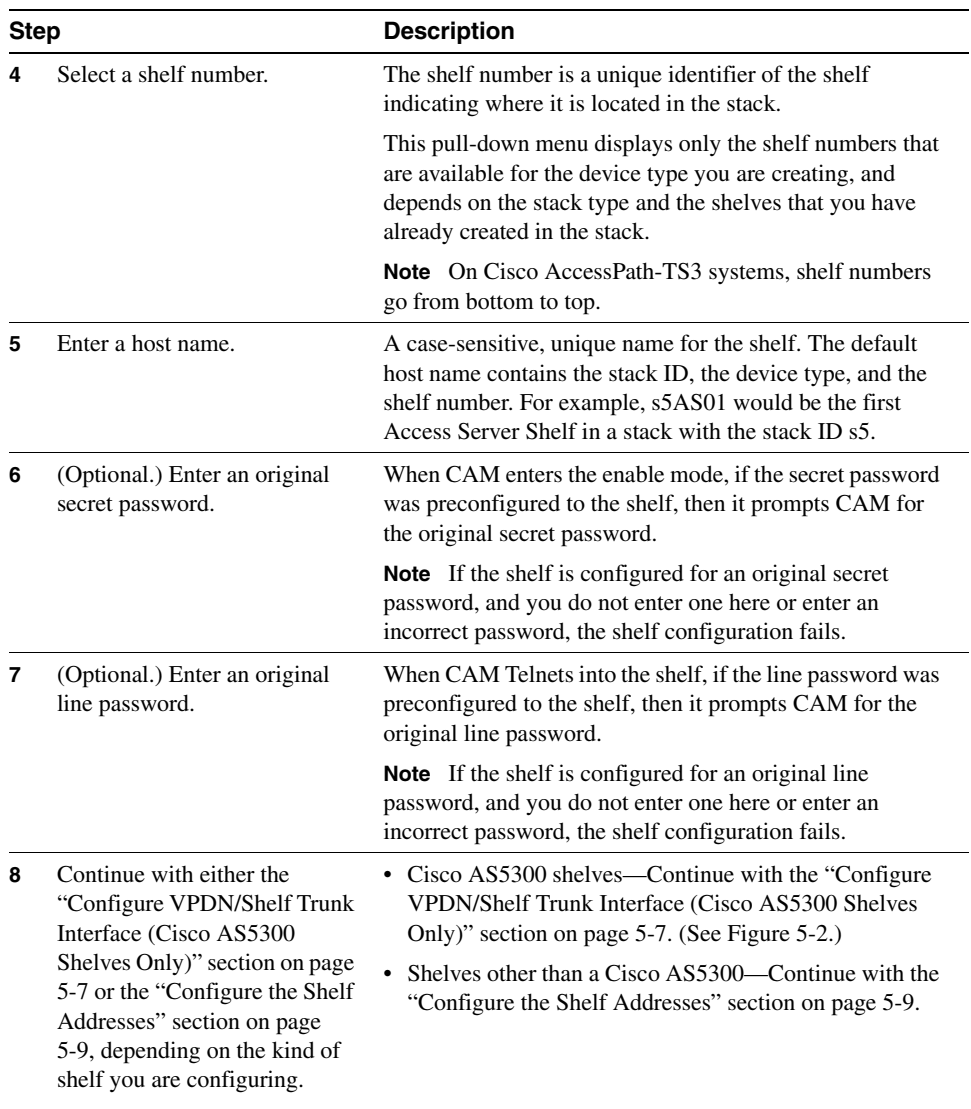

### <span id="page-5-0"></span>**Figure 5-1 Shelf Configuration Dialog Box 1—Shelf Add for Stack**

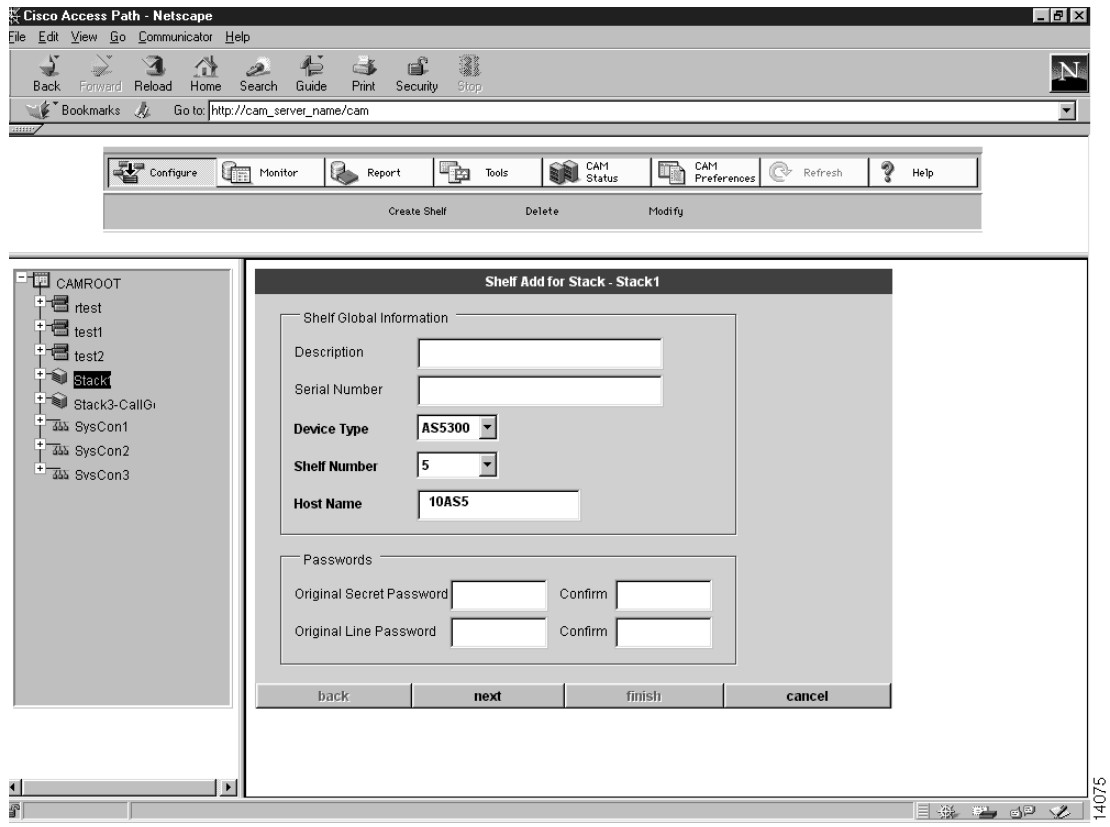

# <span id="page-6-0"></span>Configure VPDN/Shelf Trunk Interface (Cisco AS5300 Shelves Only)

Configuring VPDN and the Shelf Trunk Interface is the second step in either the Create Shelf or Modify Shelf procedure for Cisco AS5300 shelves only. (See [Figure 5-2](#page-8-1) and the following table for instructions.)

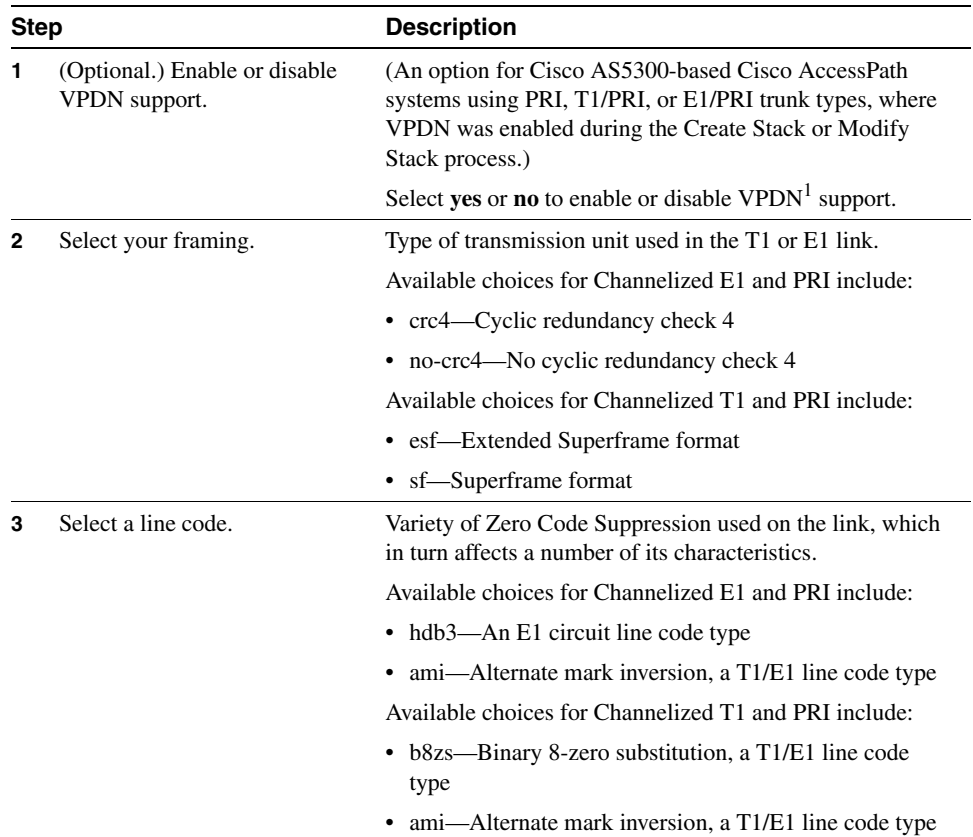

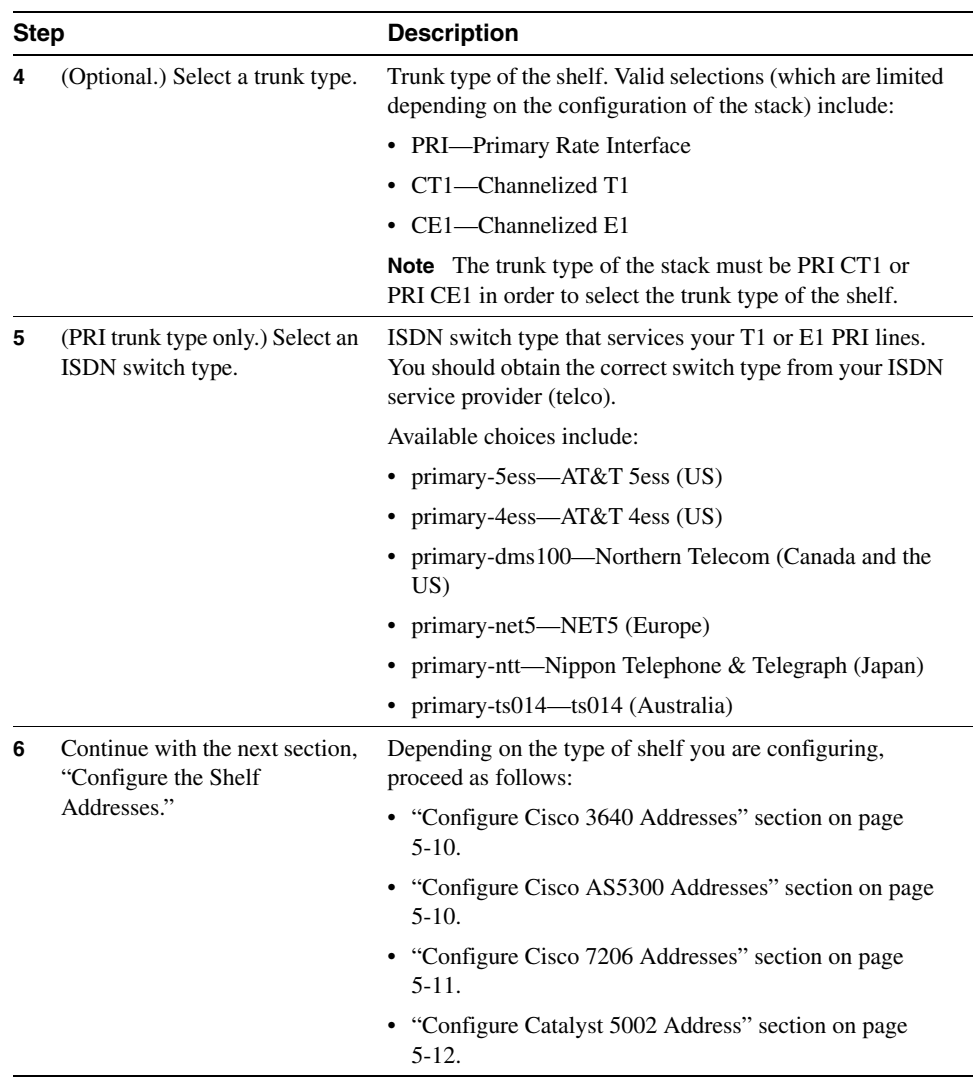

1 VPDN = Virtual Private Dialup Network.

<span id="page-8-1"></span>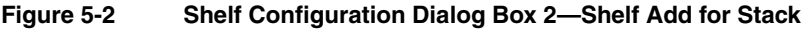

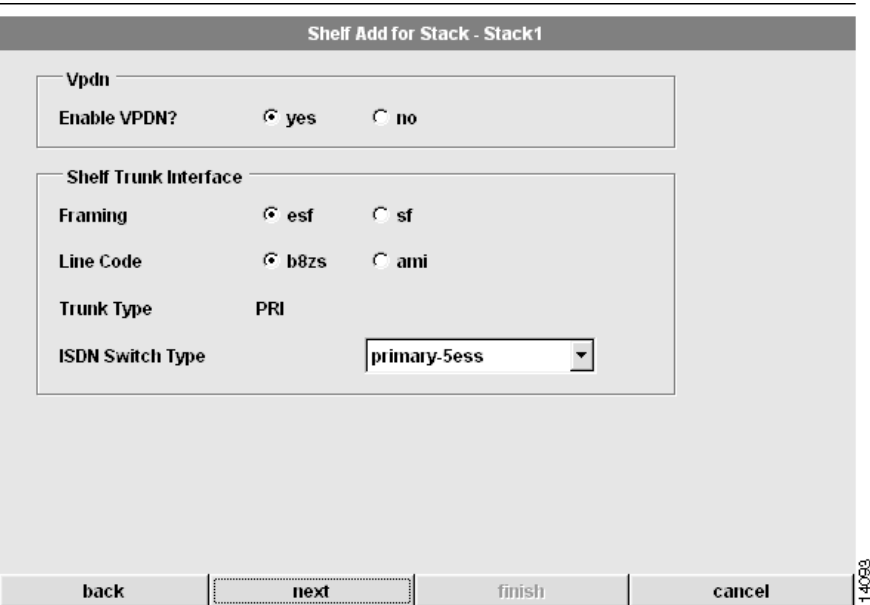

# <span id="page-8-0"></span>Configure the Shelf Addresses

The Shelf Address dialog boxes, which make up the third step in either the Create Shelf or Modify Shelf procedure, vary depending on the shelf you are creating or modifying. Use the appropriate procedure for your shelf.

**Note** You cannot modify subnet masks.

# <span id="page-9-0"></span>Configure Cisco 3640 Addresses

To configure the addresses for the Cisco 3640:

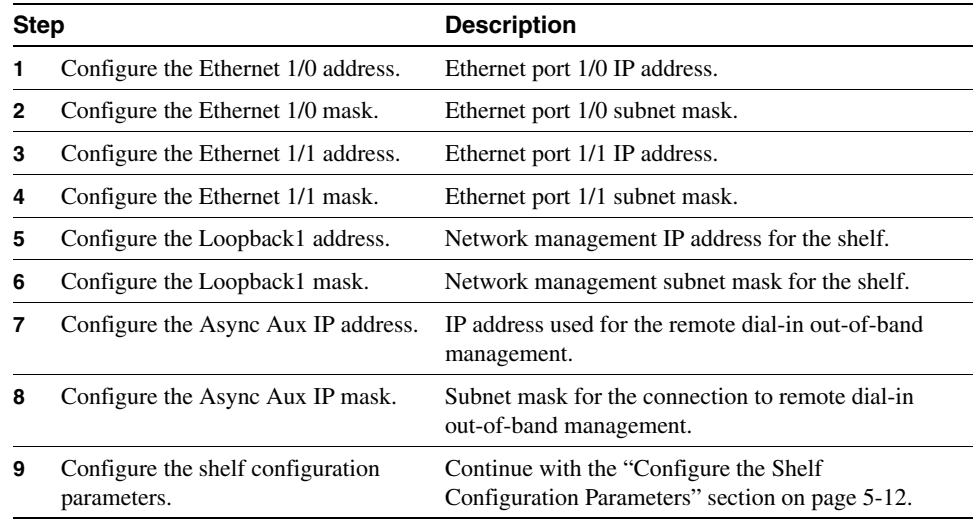

### <span id="page-9-1"></span>Configure Cisco AS5300 Addresses

To configure the addresses for the Cisco AS5300:

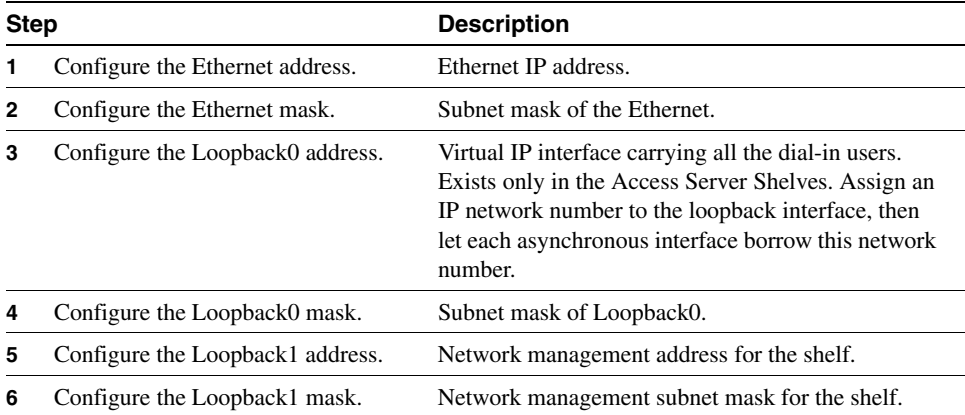

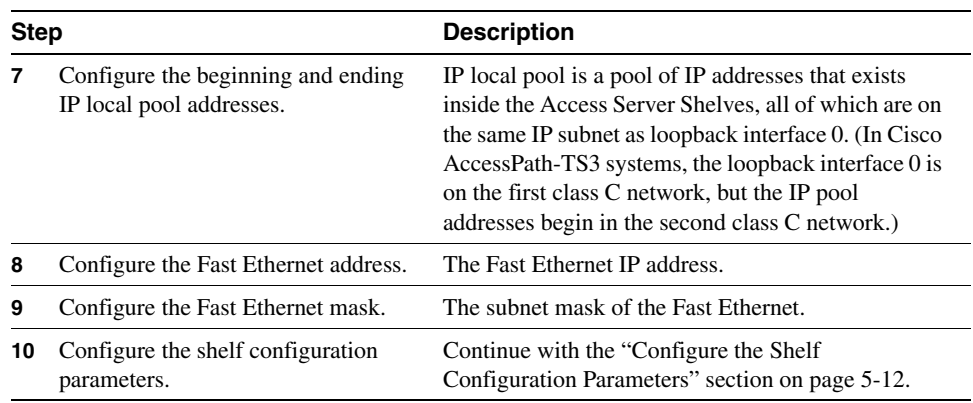

# <span id="page-10-0"></span>Configure Cisco 7206 Addresses

To configure the addresses for the Cisco 7206:

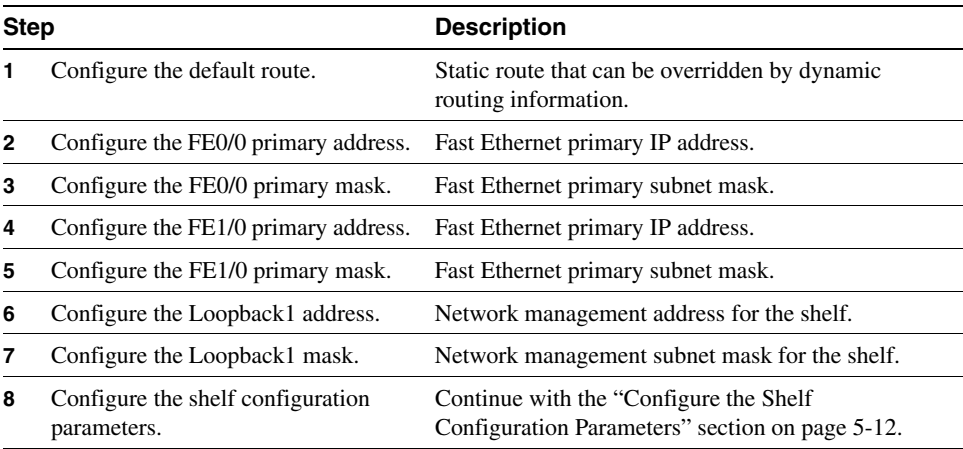

### <span id="page-11-1"></span>Configure Catalyst 5002 Address

To configure the addresses for the Catalyst 5002:

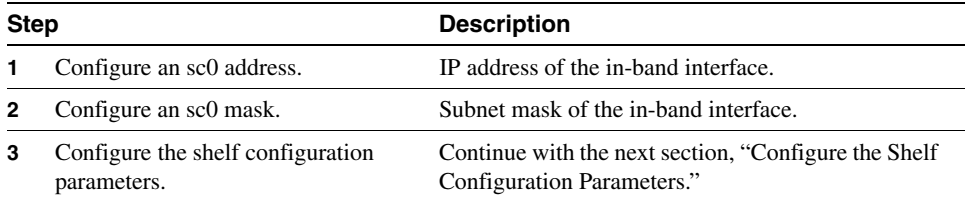

### <span id="page-11-0"></span>Configure the Shelf Configuration Parameters

Configuring the shelf configuration parameters is the fourth step in either the Create Shelf or Modify Shelf procedure. (See [Figure 5-3](#page-13-0) and the following table.)

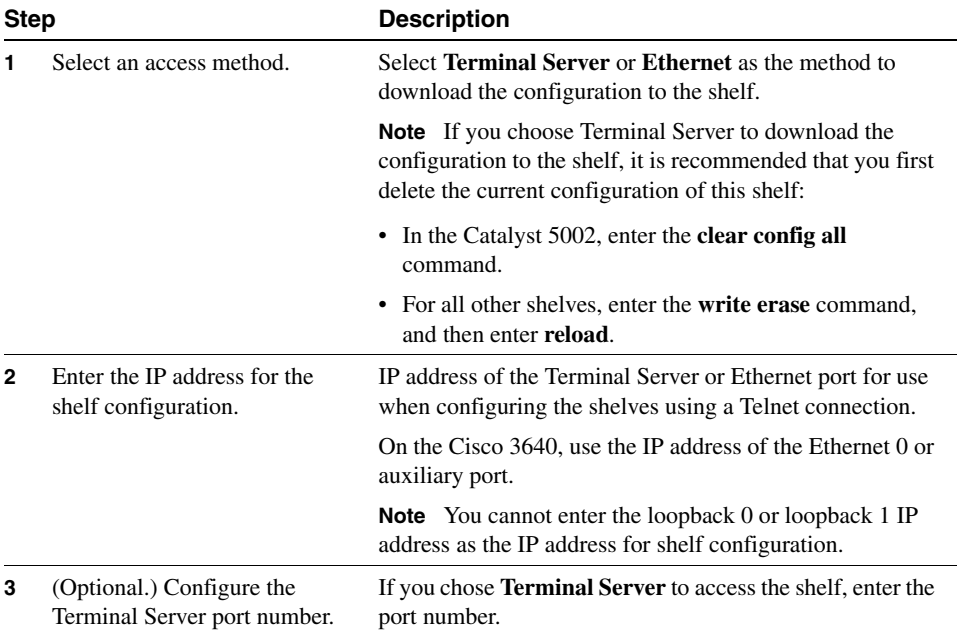

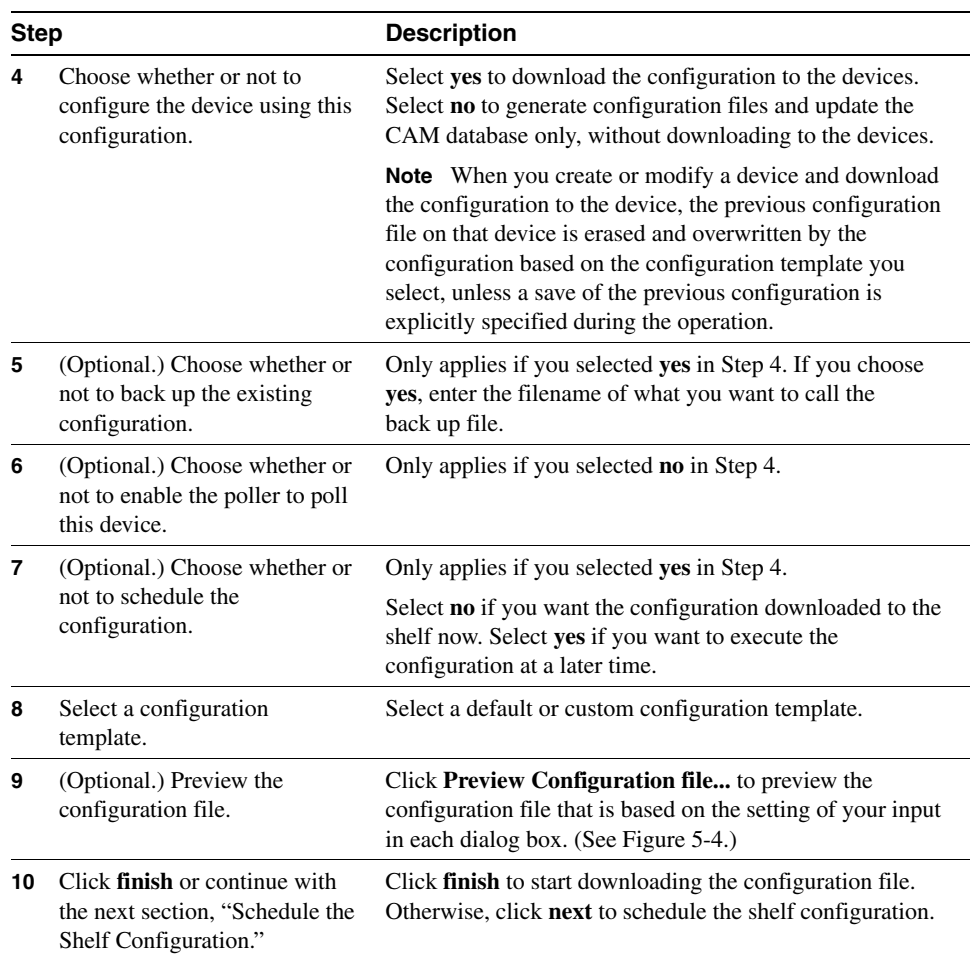

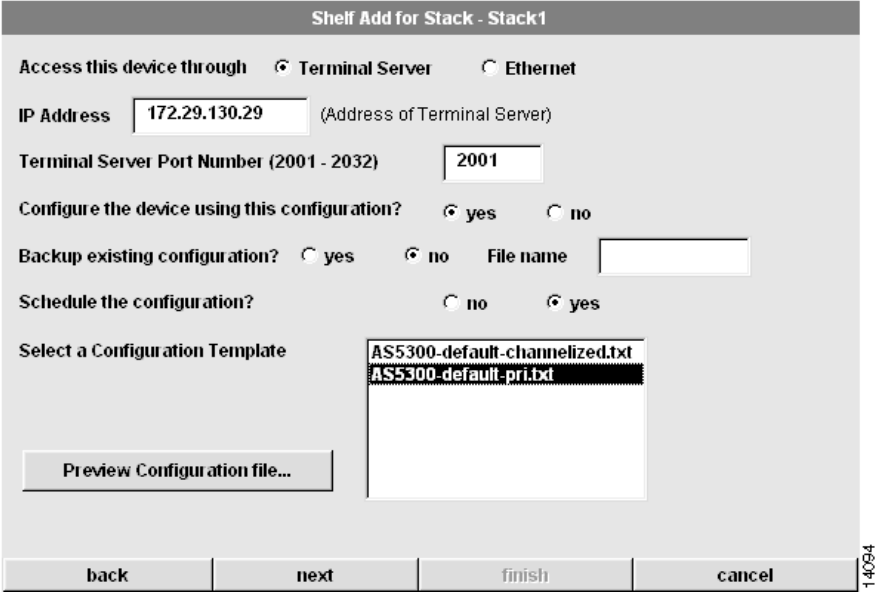

### <span id="page-13-0"></span>**Figure 5-3 Shelf Configuration Dialog Box 4—Shelf Add for Stack**

# <span id="page-14-0"></span>**Figure 5-4 View Configuration Popup Screen**

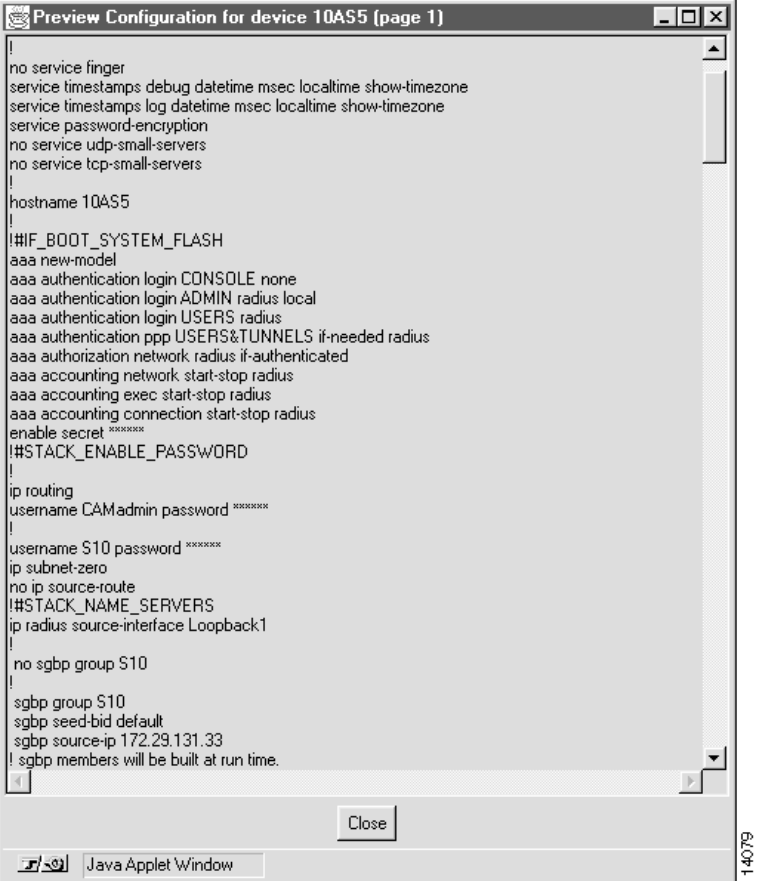

# <span id="page-15-0"></span>Schedule the Shelf Configuration

Scheduling the shelf configuration is the fifth and final step in either the Create Shelf or Modify Shelf procedure. (See [Figure 5-5](#page-16-0) and the following table.)

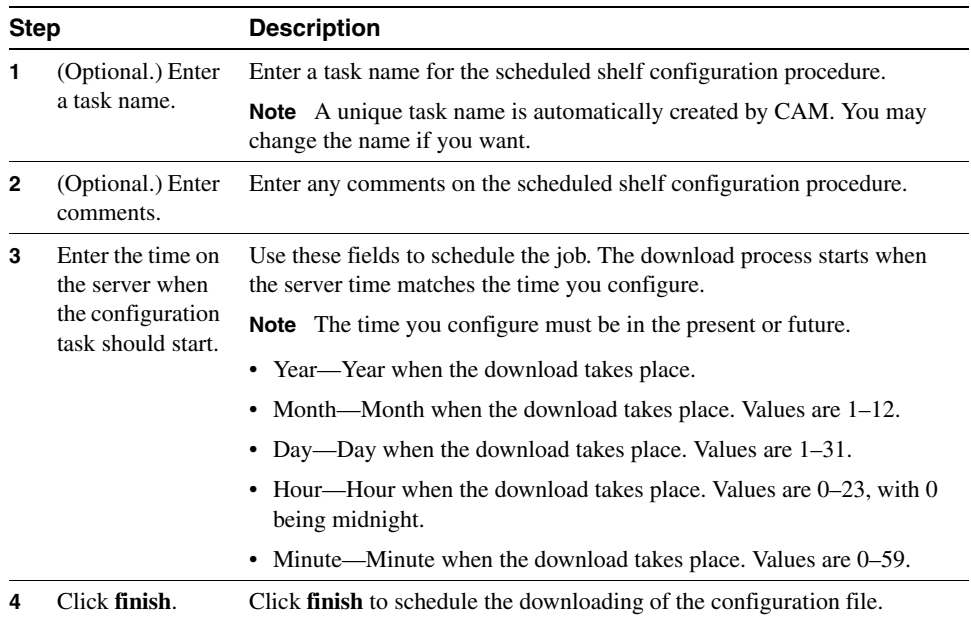

#### <span id="page-16-0"></span>**Figure 5-5 Shelf Configuration Dialog Box 5—Shelf Add for Stack**

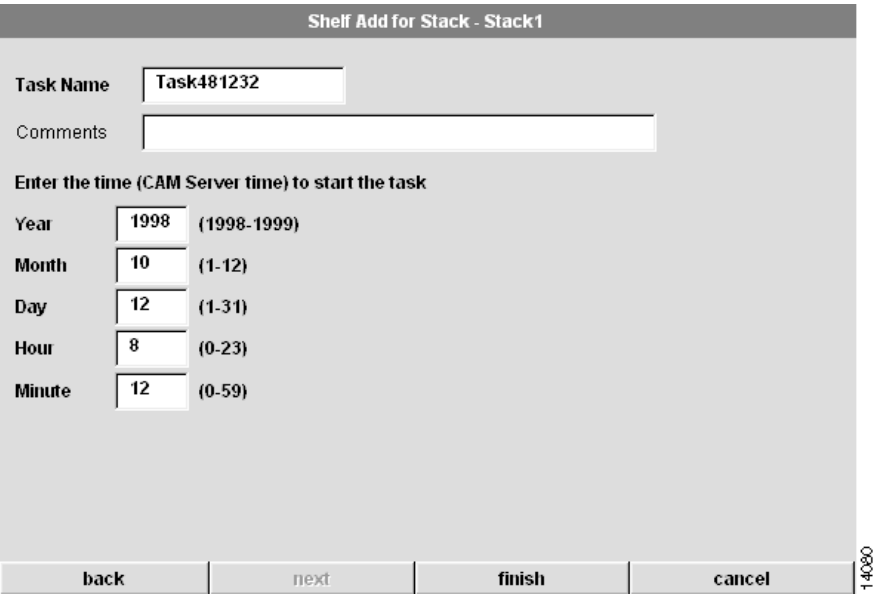

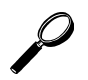

# Tips

If your configuration fails:

- **1** Verify that any passwords you entered in the configuration dialog boxes are the correct ones for the shelf.
- **2** Verify that there is physical connectivity to the shelf.
- **3** Verify the IP address that you have configured for the configuration download by connecting to that port using Telnet. (You configured this IP address in Step 2 in the ["Configure the Shelf Configuration Parameters" section on page 5-12.](#page-11-0))
- **4** Try rescheduling the configuration. The console port might have been busy when CAM attempted the download.

# <span id="page-17-0"></span>Deleting a Shelf

Use the following procedure to delete a shelf.

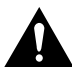

**Caution** When a shelf is deleted, all related information about the shelf is deleted from the database. Only use this procedure if you are sure you want to delete the shelf and its historical data.

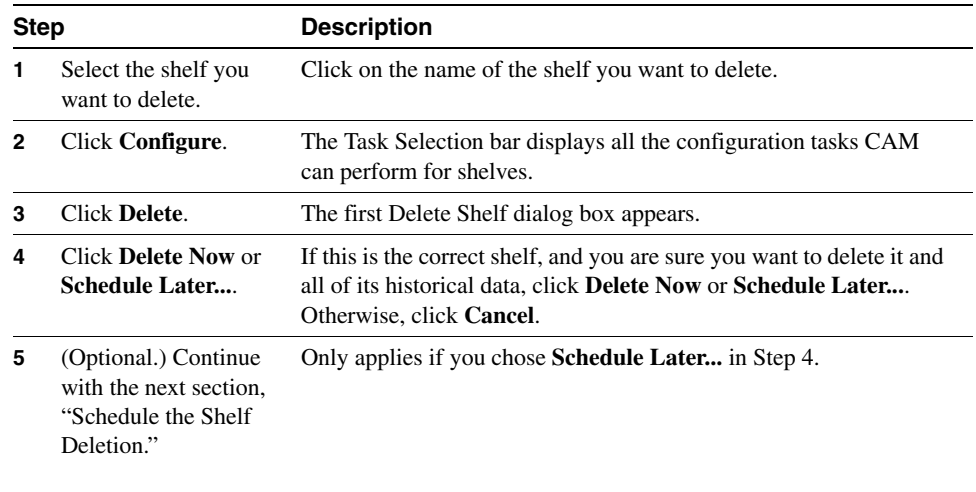

# <span id="page-17-1"></span>Schedule the Shelf Deletion

Scheduling the shelf deletion is the final step in the Delete procedure. (See [Figure 5-6](#page-19-1) and the following table.)

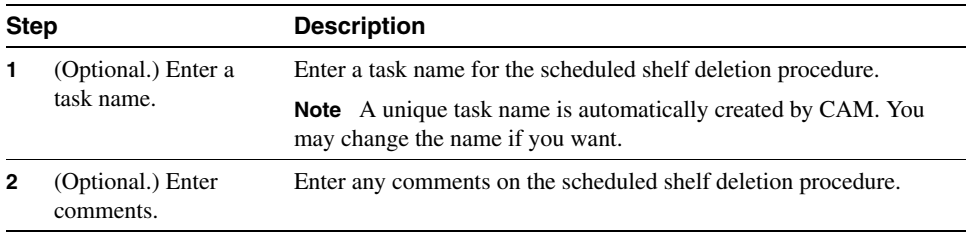

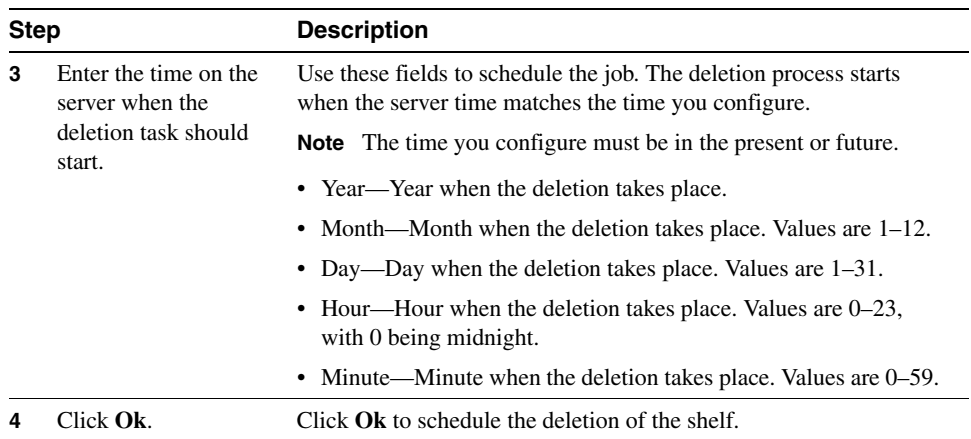

#### <span id="page-19-1"></span>**Figure 5-6 Delete Shelf Dialog Box 2—Delete Shelf**

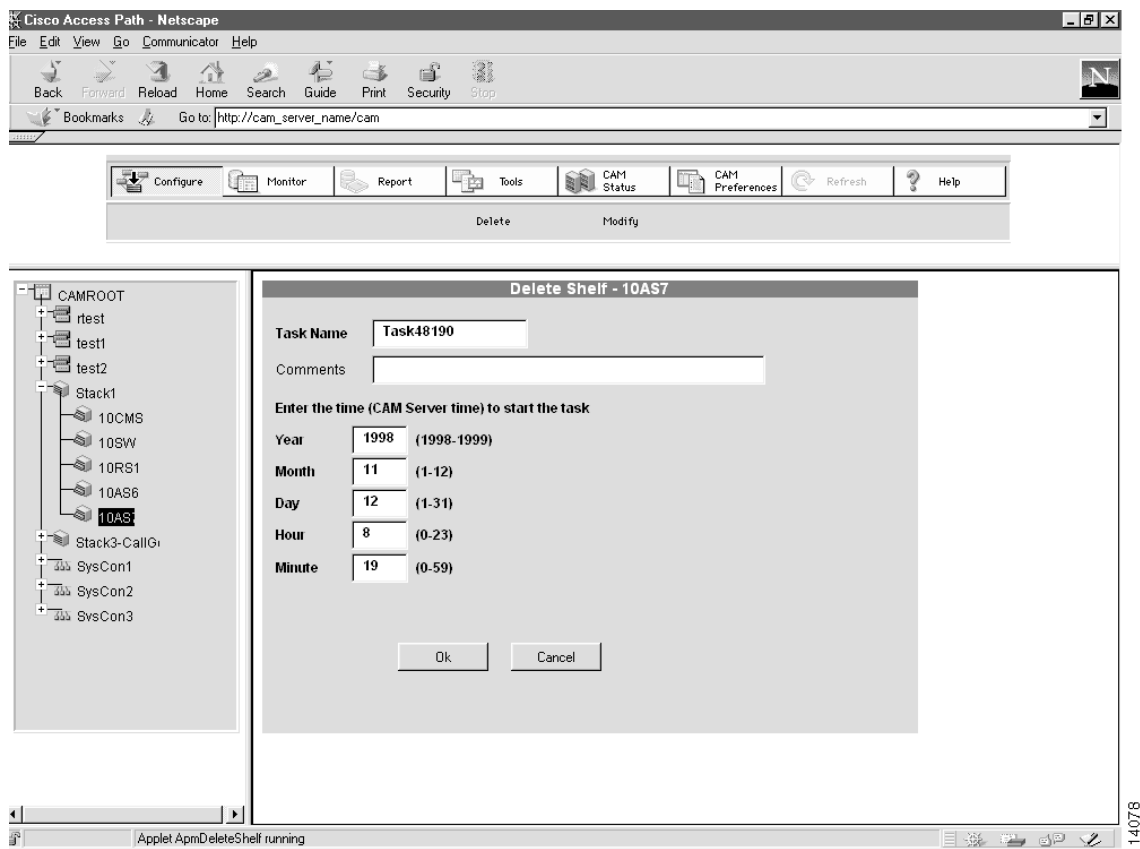

# <span id="page-19-0"></span>**Shelf Configuration for System Controllers**

CAM allows you to configure shelves for System Controllers in the following ways:

- [Creating or Modifying a Shelf in a System Controller](#page-20-0)
- [Deleting a Shelf](#page-37-0)

# <span id="page-20-0"></span>Creating or Modifying a Shelf in a System Controller

The following sections provide detailed procedures for creating or modifying shelves in a System Controller.

**Note** The Create Shelf and Modify Shelf procedures are virtually identical, but the examples use the Create Shelf procedure and dialog boxes.

The steps are:

- **1** [Configure Shelf Global Information/Passwords on page 5-23](#page-22-0)
- **2** [Configure Trunk/Modem Slots on page 5-25](#page-24-0)
- **3** [Configure Trunk Card Information on page 5-26](#page-25-0)
- **4** [Configure Interface/Addresses on page 5-31](#page-30-0)
- **5** [Configure the Shelf Configuration Parameters on page 5-33](#page-32-0)
- **6** [Schedule the Shelf Configuration on page 5-36](#page-35-0)

You must supply information for all fields presented in bold in each dialog box. (Note that pull-down menus are disabled if your previous System Controller or shelf configuration choices make them unnecessary.)

**Note** You can create up to a total of seven shelves for each System Controller with CAM.

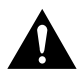

**Caution** When you create or modify a shelf and download the configuration to the shelf, the previous configuration file on that shelf is erased and overwritten by the configuration based on the configuration template you select, unless a save of the previous configuration is explicitly specified during the operation.

# Creating a Shelf in a System Controller

To create a shelf in a System Controller:

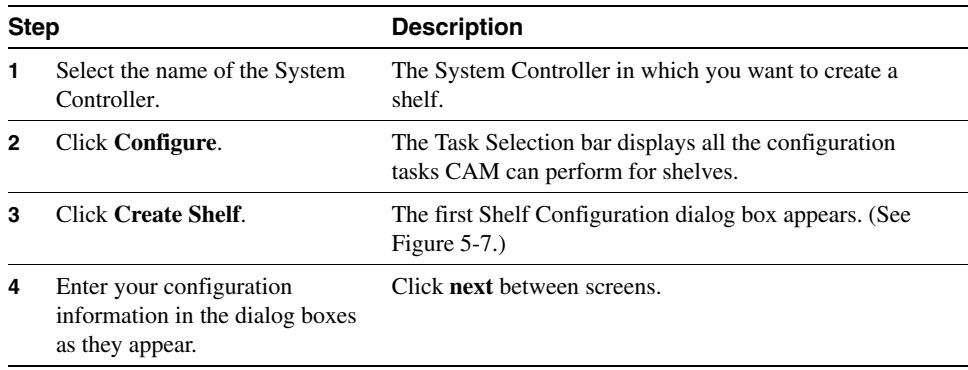

# Modifying a Shelf in a System Controller

To modify a shelf in a System Controller:

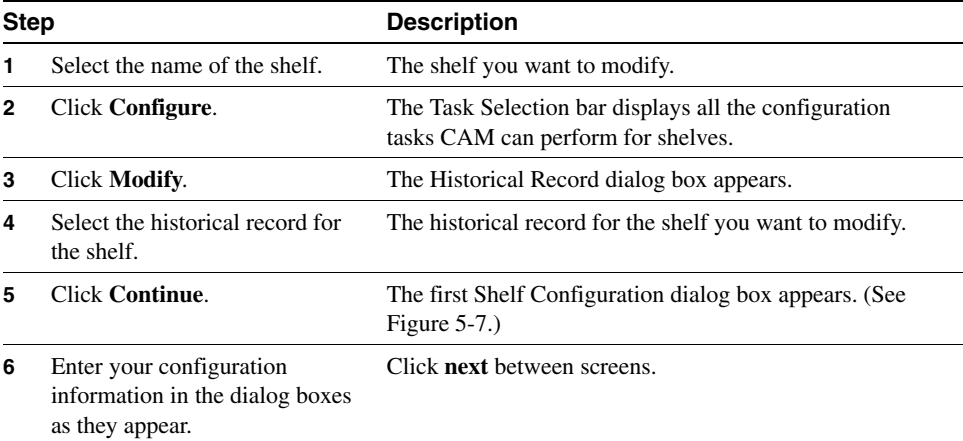

# <span id="page-22-0"></span>Configure Shelf Global Information/Passwords

Configure the information in the Shelf Configuration dialog box (see [Figure 5-7\)](#page-23-0) as the first step in either the Create Shelf or Modify Shelf procedure. (See the following table for a detailed procedure for configuring this information.)

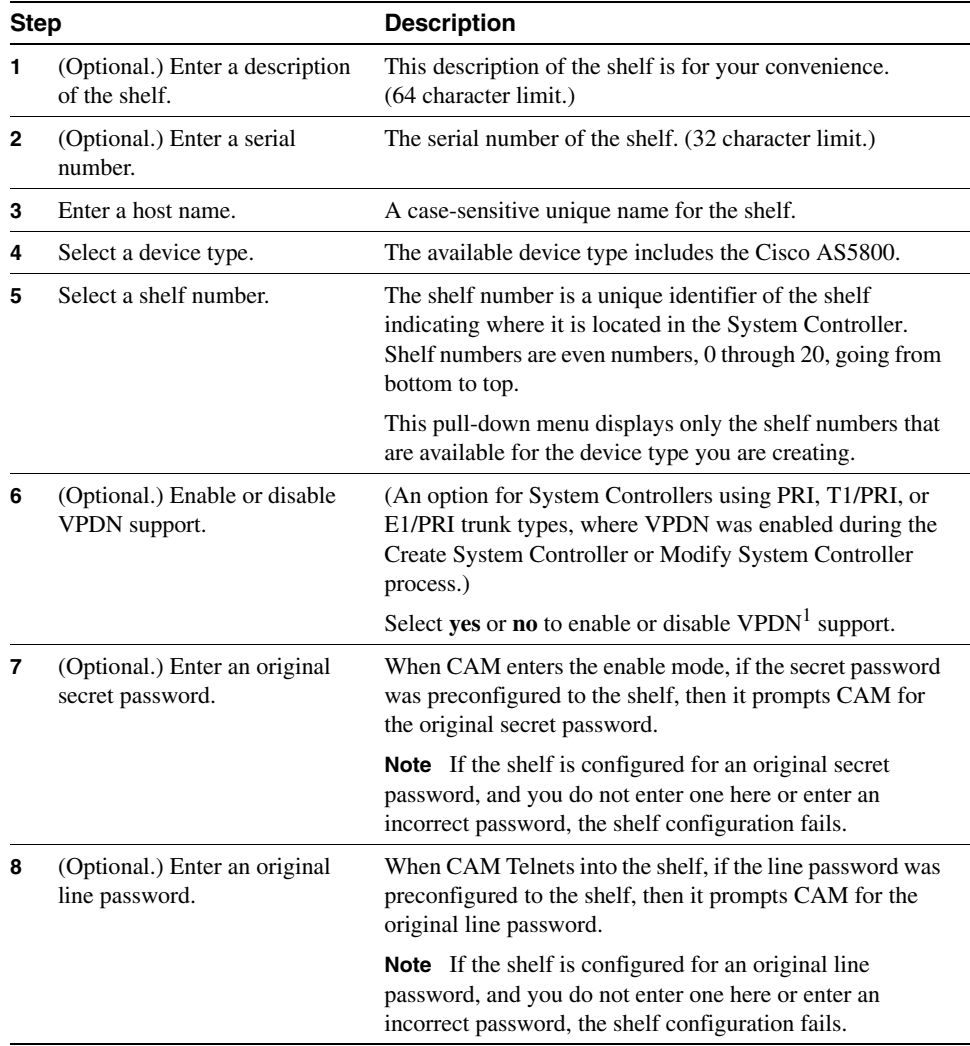

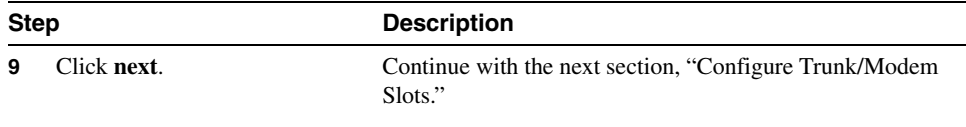

1 VPDN = Virtual Private Dialup Network.

#### <span id="page-23-0"></span>**Figure 5-7 Shelf Configuration Dialog Box 1—Create Shelf for System Controller**

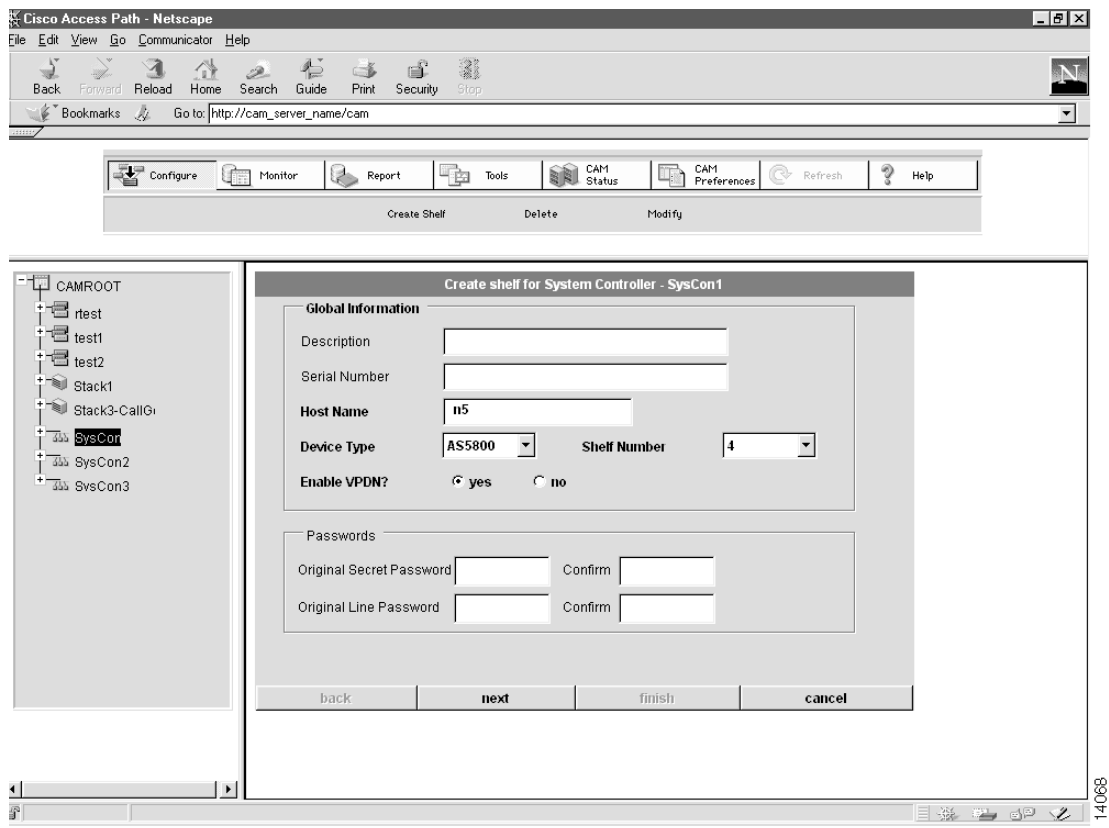

# <span id="page-24-0"></span>Configure Trunk/Modem Slots

Configuring the Trunk and Modem Slots is the second step in either the Create Shelf or Modify Shelf procedure. (See [Figure 5-8](#page-25-1) and the following table.)

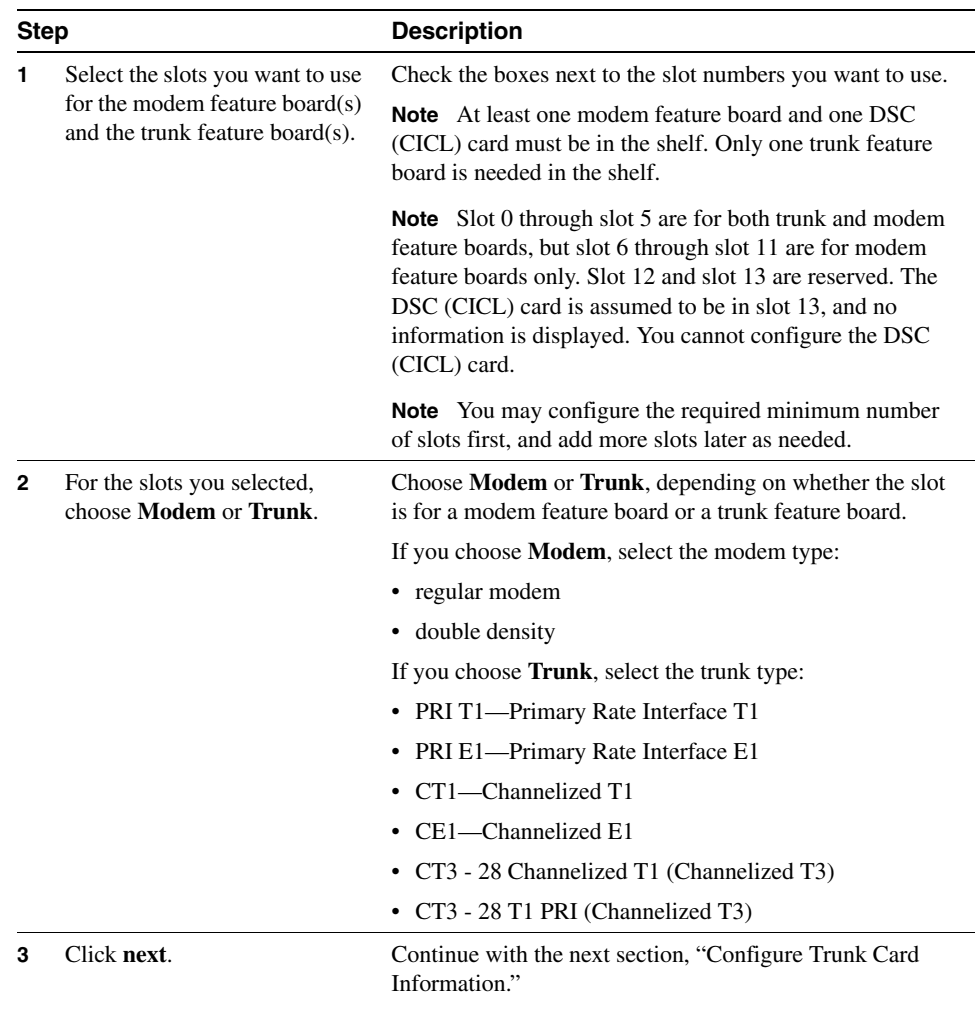

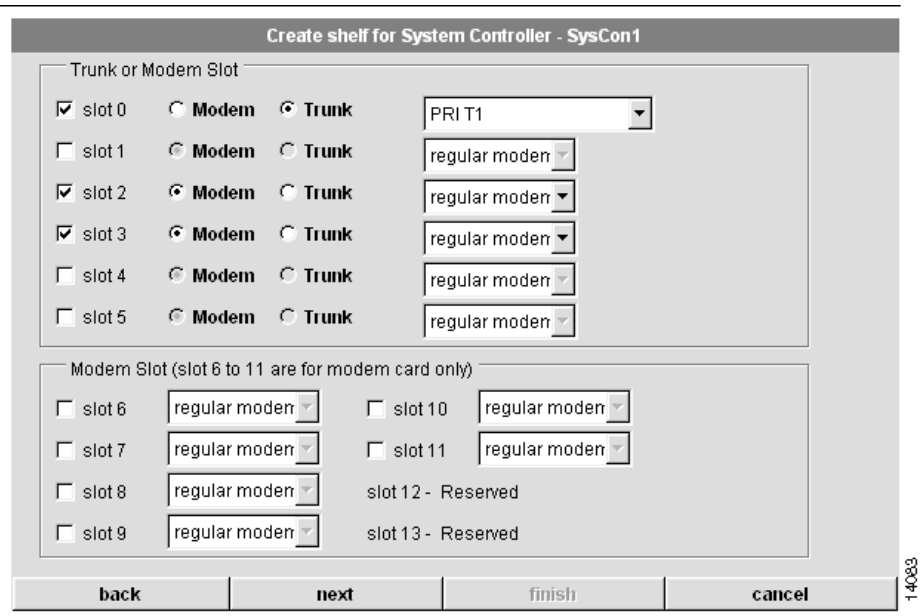

### <span id="page-25-1"></span>**Figure 5-8 Shelf Configuration Dialog Box 2—Create Shelf for System Controller**

### <span id="page-25-0"></span>Configure Trunk Card Information

Configuring the Trunk Card Information is the third step in either the Create Shelf or Modify Shelf procedure. (See [Figure 5-9](#page-29-0) and the following table.)

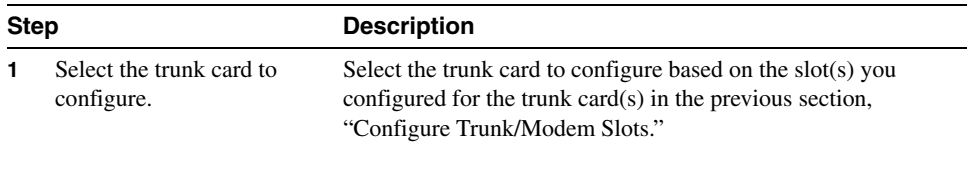

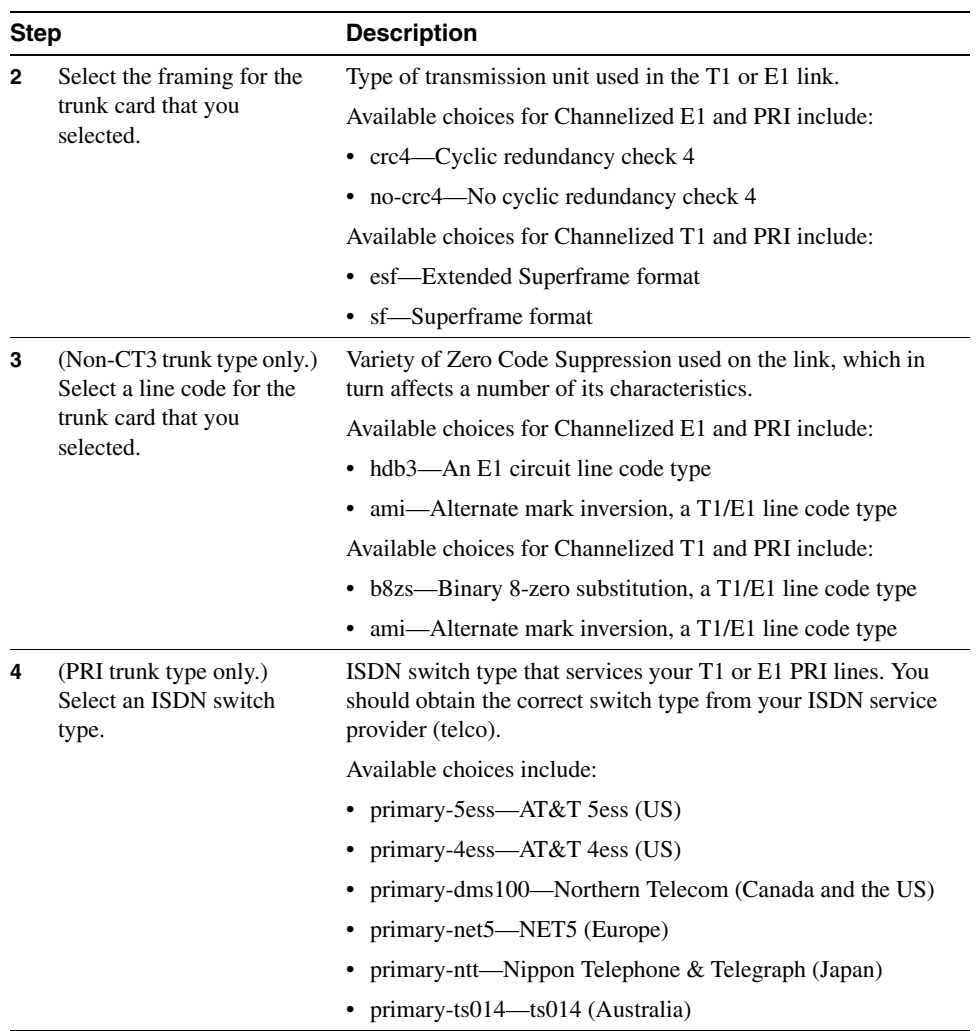

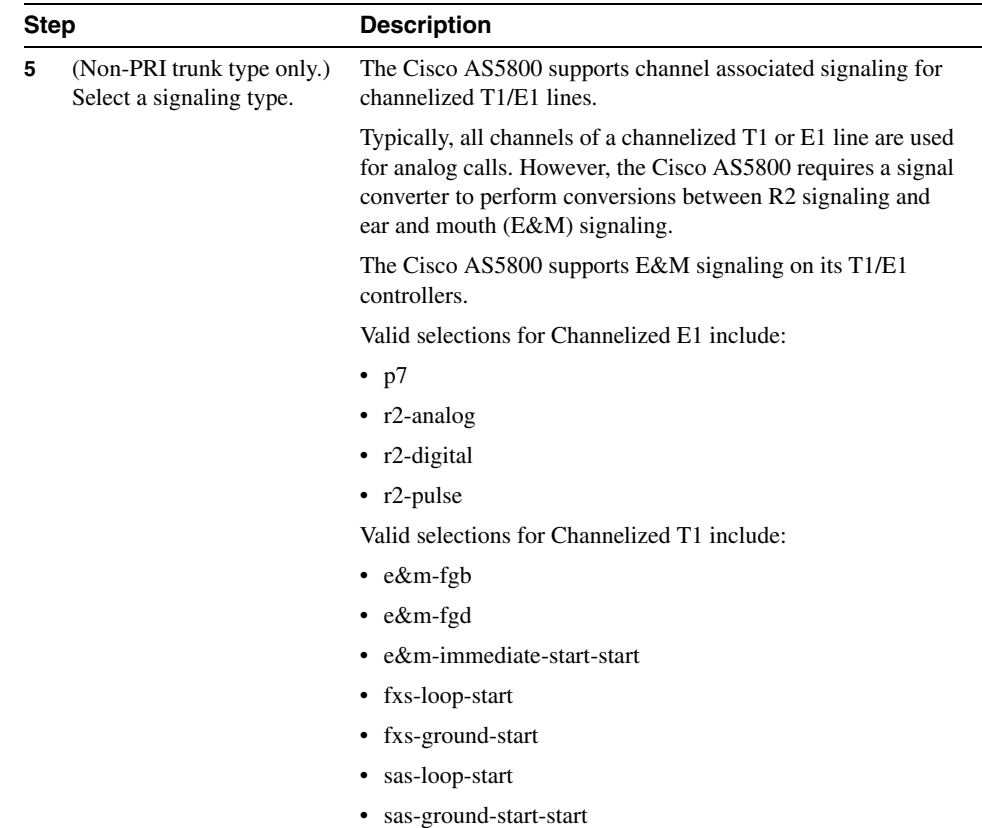

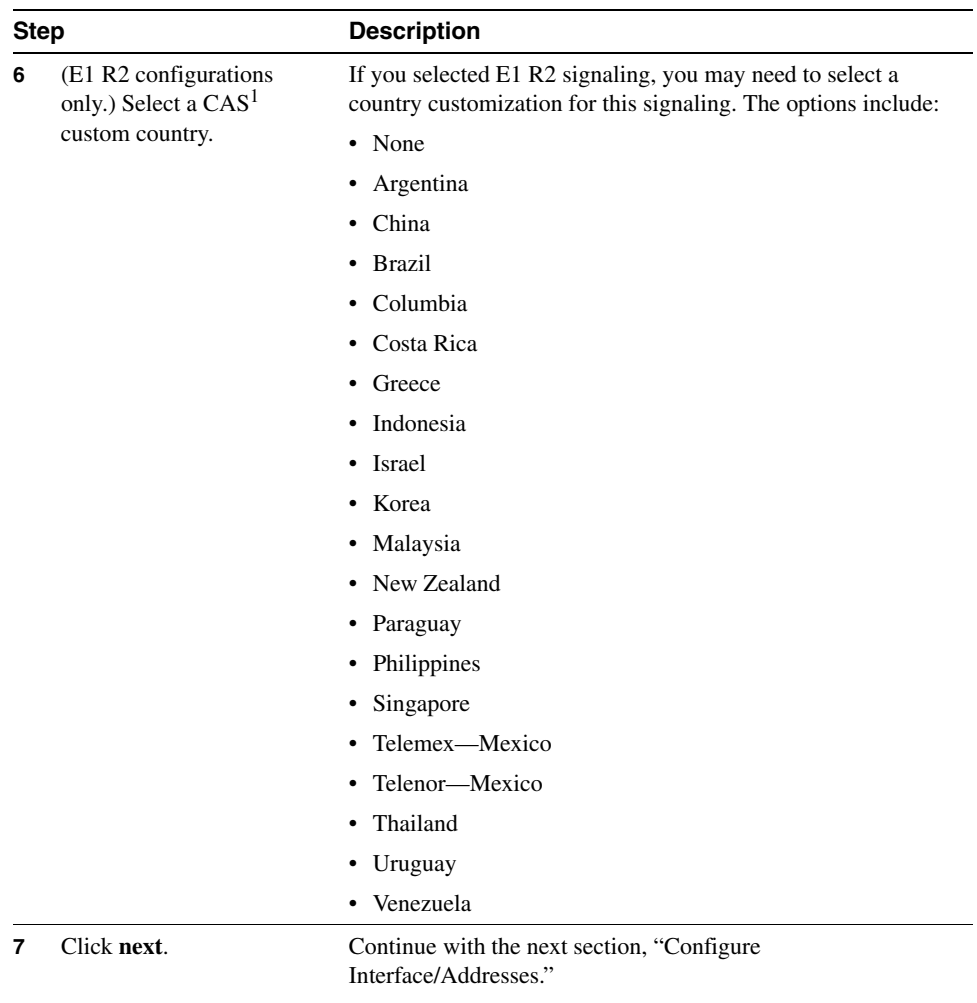

1 CAS = Channel Associated Signalling.

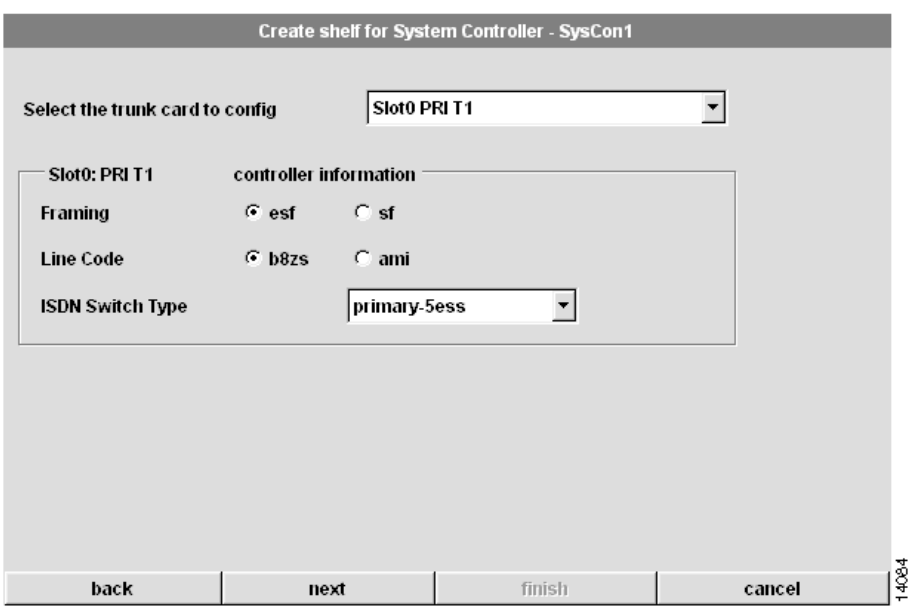

### <span id="page-29-0"></span>**Figure 5-9 Shelf Configuration Dialog Box 3—Create Shelf for System Controller**

# <span id="page-30-0"></span>Configure Interface/Addresses

Configuring the interface from the Router Shelf (RS) to the System Controller and configuring the local IP pool addresses is the fourth step in either the Create Shelf or Modify Shelf procedure. (See [Figure 5-10](#page-32-1) and the following table for instructions.)

**Note** You cannot modify the subnet masks.

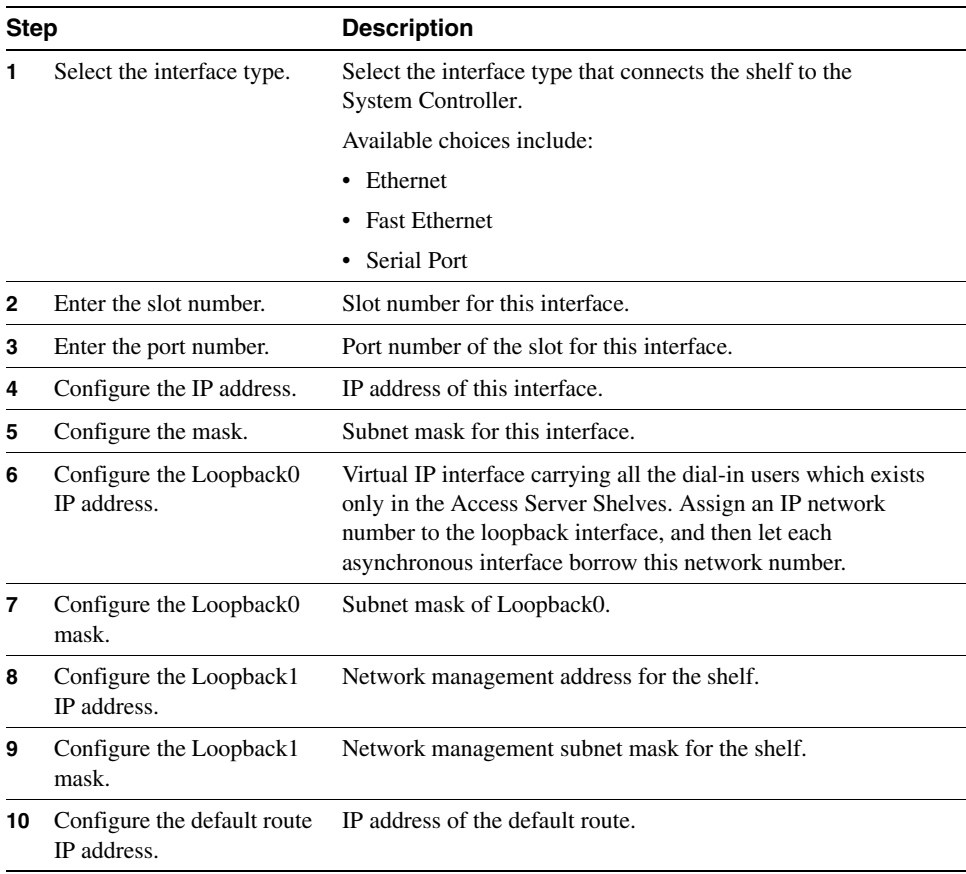

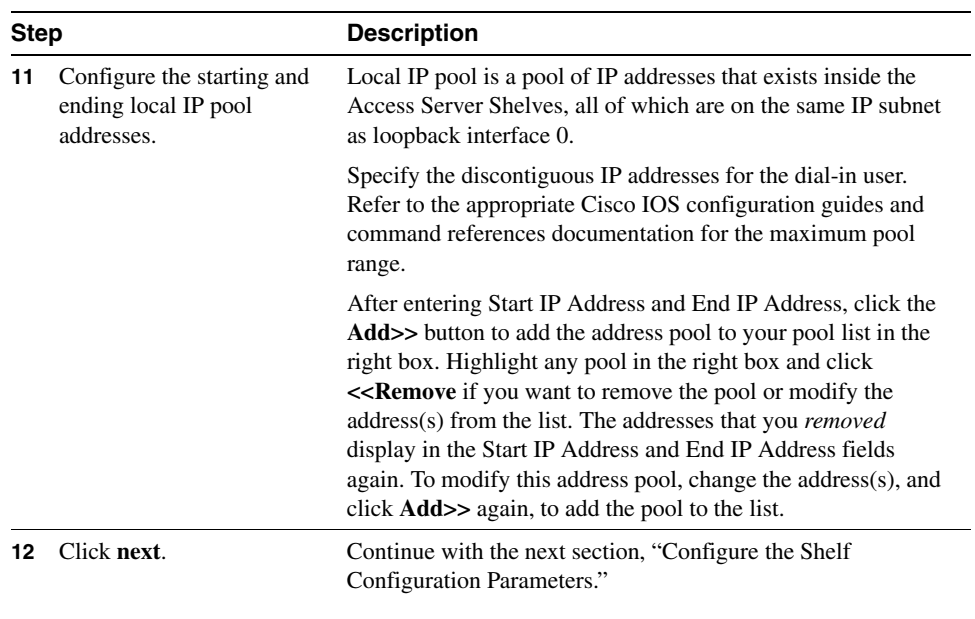

### <span id="page-32-1"></span>**Figure 5-10 Shelf Configuration Dialog Box 4—Create Shelf for System Controller**

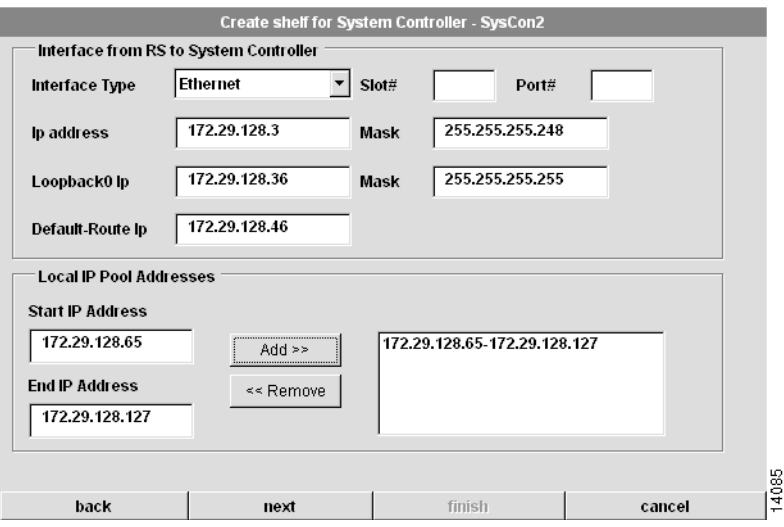

# <span id="page-32-0"></span>Configure the Shelf Configuration Parameters

Configuring the shelf configuration parameters is the fifth step in either the Create Shelf or Modify Shelf procedure. (See [Figure 5-11](#page-34-0) and the following table.)

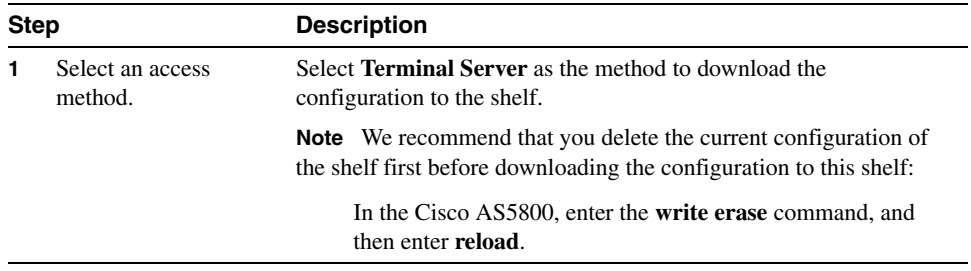

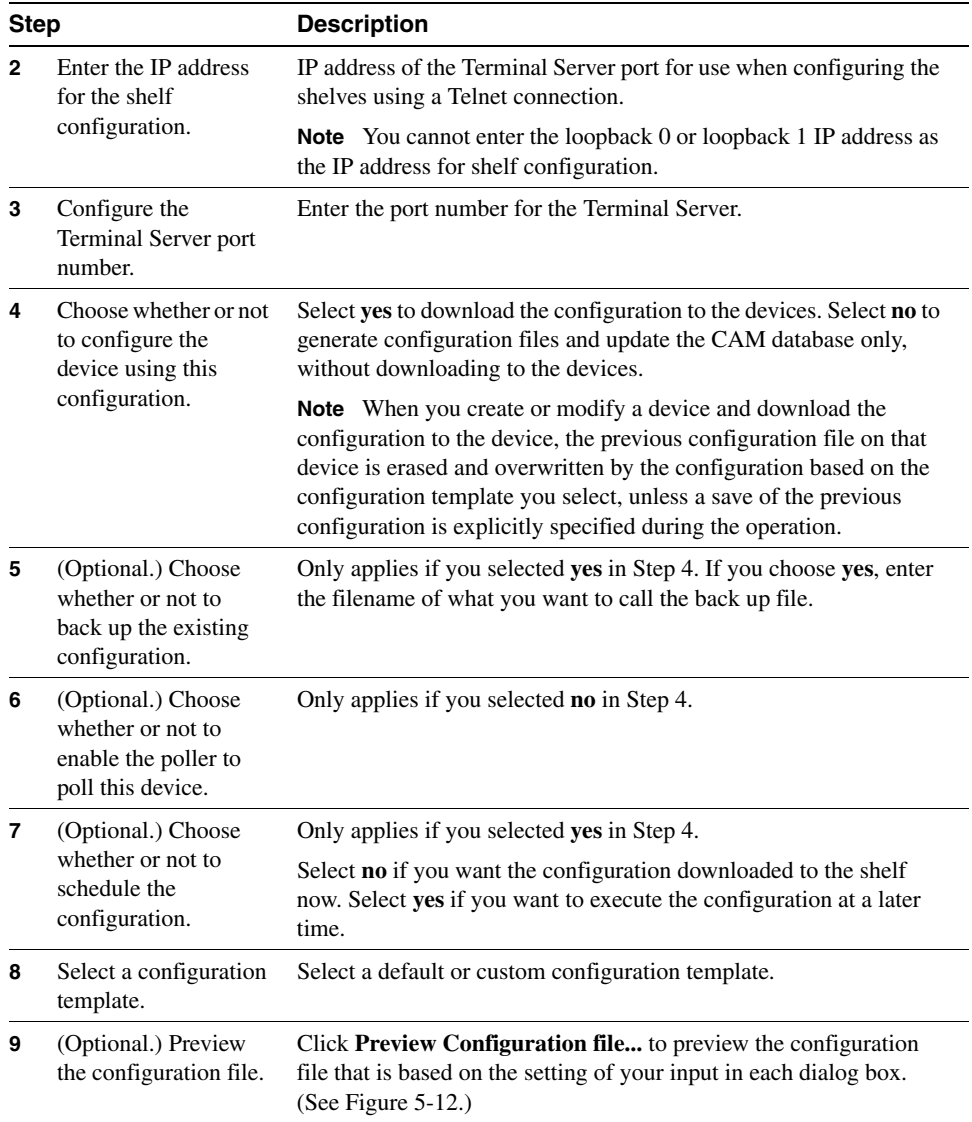

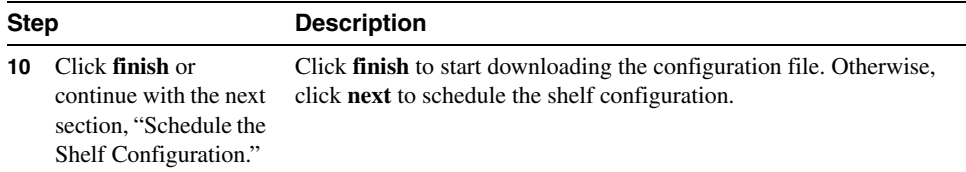

# <span id="page-34-0"></span>**Figure 5-11 Shelf Configuration Dialog Box 5—Create Shelf for System Controller**

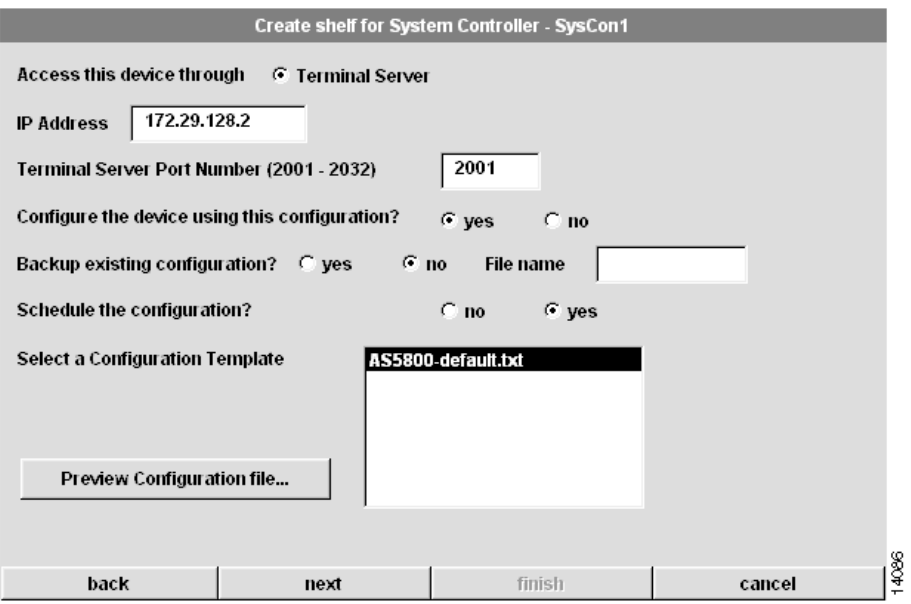

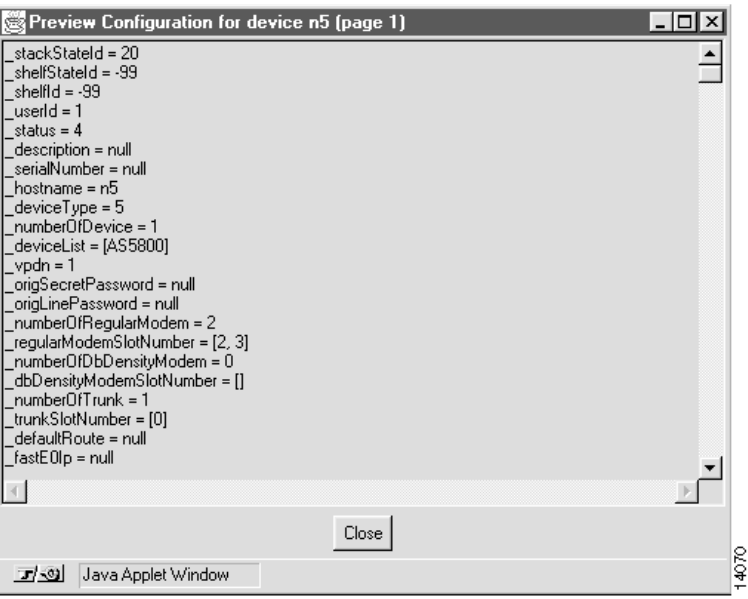

#### <span id="page-35-1"></span>**Figure 5-12 View Configuration Popup Screen**

### <span id="page-35-0"></span>Schedule the Shelf Configuration

Scheduling the shelf configuration is the sixth and final step in either the Create Shelf or Modify Shelf procedure. (See [Figure 5-13](#page-36-0) and the following table.)

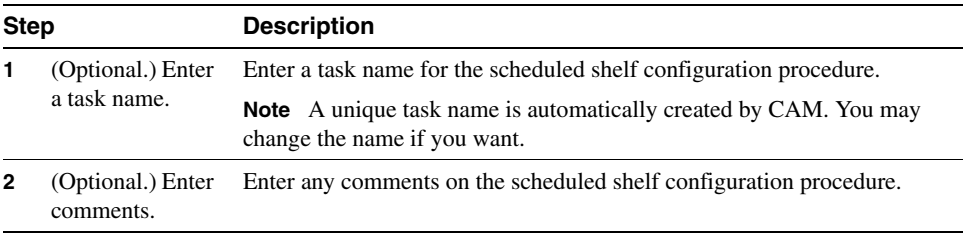

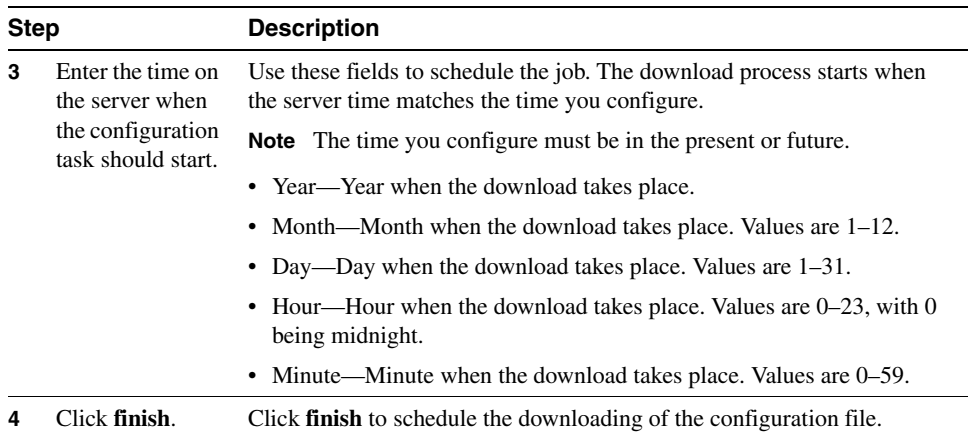

# <span id="page-36-0"></span>**Figure 5-13 Shelf Configuration Dialog Box 6—Create Shelf for System Controller**

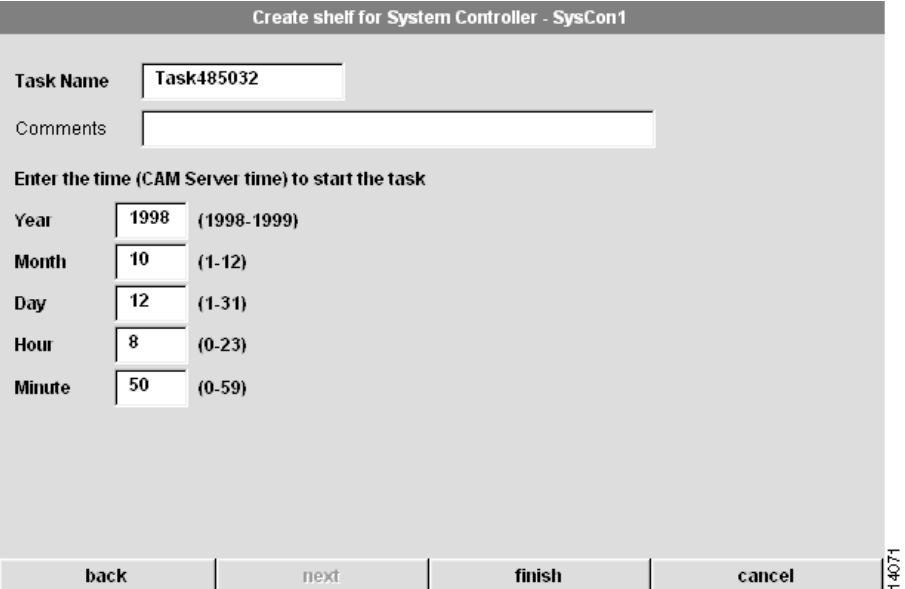

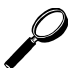

### Tips

If your configuration fails:

- **1** Verify that any passwords you entered in the configuration dialog boxes are the correct ones for the shelf.
- **2** Verify that there is physical connectivity to the shelf.
- **3** Verify the IP address that you have configured for the configuration download by connecting to that port using Telnet. (You configured this IP address in Step 2 in the ["Configure the Shelf Configuration Parameters" section on page 5-33.](#page-32-0))
- **4** Try rescheduling the configuration. The console port might have been busy when CAM attempted the download.

# <span id="page-37-0"></span>Deleting a Shelf

Use the following procedure to delete a shelf.

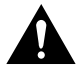

**Caution** When a shelf is deleted, all related information about the shelf is deleted from the database. Only use this procedure if you are sure you want to delete the shelf and its historical data.

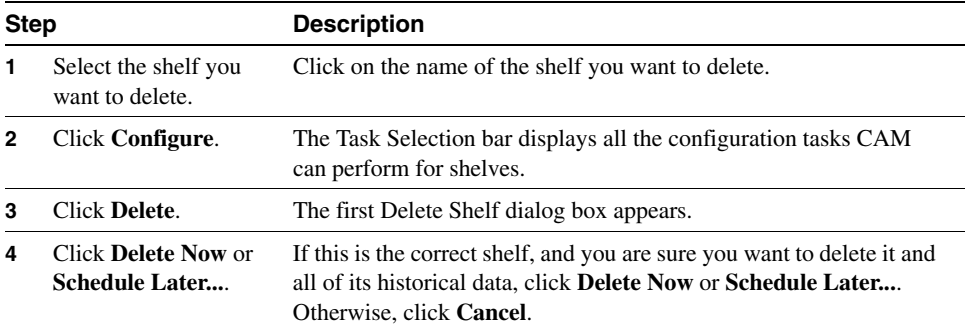

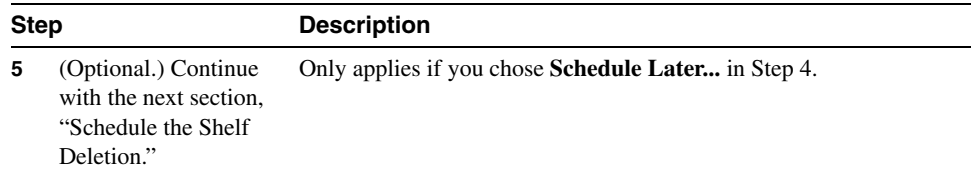

# <span id="page-38-0"></span>Schedule the Shelf Deletion

Scheduling the shelf deletion is the final step in the Delete procedure. (See [Figure 5-14](#page-39-0) and the following table.)

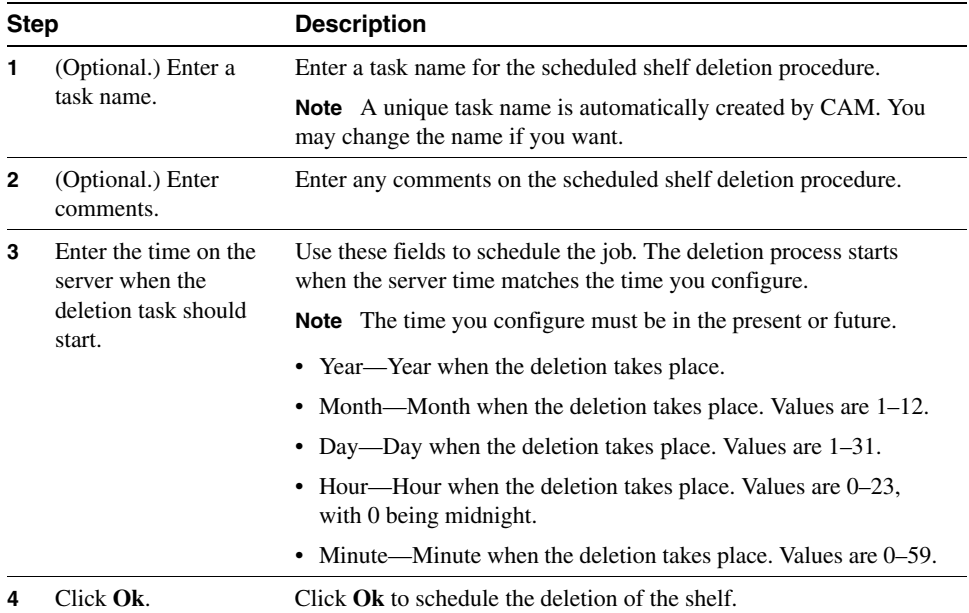

### <span id="page-39-0"></span>**Figure 5-14 Delete Shelf Dialog Box 2—Delete Shelf**

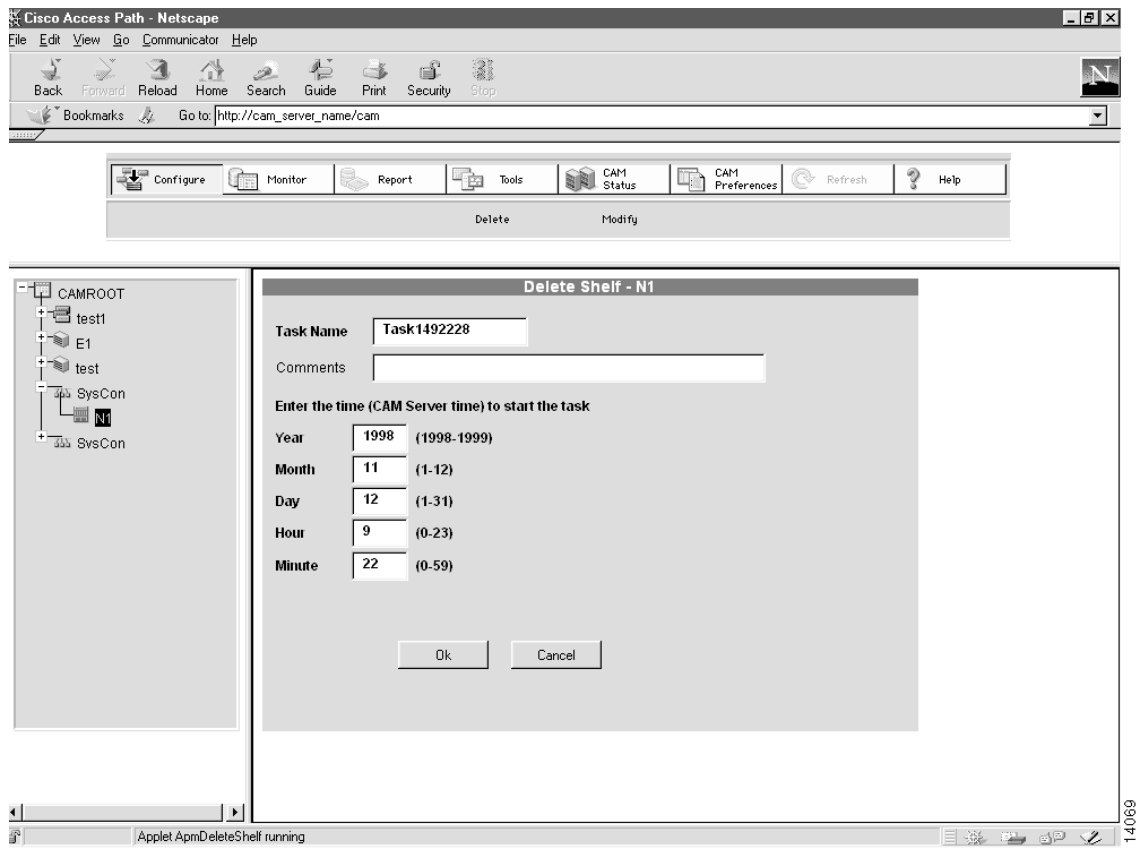